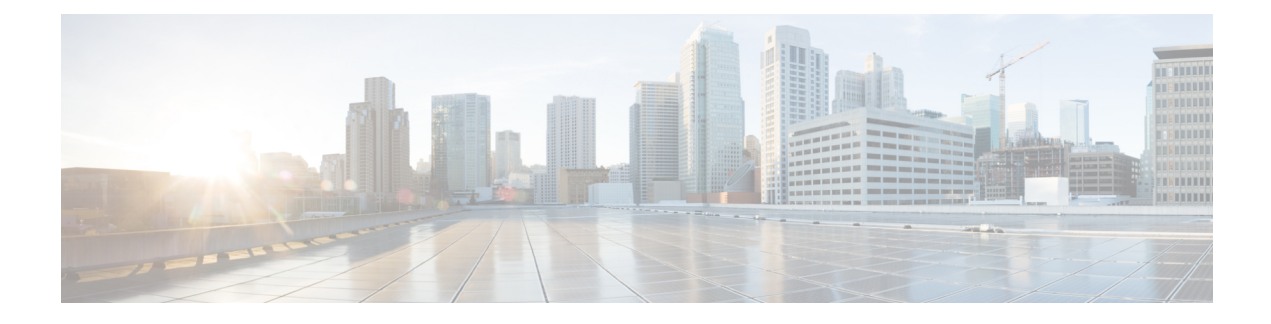

# **Manage SAML Single Sign-On**

- SAML Single Sign-On [Overview,](#page-0-0) on page 1
- Opt-In Control for [Certificate-Based](#page-0-1) SSO Authentication for Cisco Jabber on iOS, on page 1
- SAML Single Sign-On [Prerequisites,](#page-1-0) on page 2
- Manage SAML Single [Sign-On,](#page-1-1) on page 2

# <span id="page-0-0"></span>**SAML Single Sign-On Overview**

Use SAML Single Sign-On (SSO) to access a defined set of Cisco applications after signing into one of those applications. SAML describes the exchange of security related information between trusted business partners. It is an authentication protocol used by service providers (such as Cisco Unified Communications Manager) to authenticate a user. With SAML, security authentication information is exchanged between an identity provider (IdP) and a service provider. The feature provides secure mechanisms to use common credentials and relevant information across various applications.

SAML SSO establishes a circle of trust (CoT) by exchanging metadata and certificates as part of the provisioning process between the IdP and the service provider. The service provider trusts user information of the IdP to provide access to the various services or applications.

The client authenticates against the IdP, and the IdP grants an Assertion to the client. The client presents the assertion to the service provider. Because a CoT established, the service provider trusts the assertion and grants access to the client.

# <span id="page-0-1"></span>**Opt-In Control for Certificate-Based SSO Authentication for Cisco Jabber on iOS**

This release of Cisco Unified Communications Manager introduces the opt-in configuration option to control Cisco Jabber on iOSSSO login behavior with an Identity provider (IdP). Use this option to allow Cisco Jabber to perform certificate-based authentication with the IdP in a controlled mobile device management (MDM) deployment.

You can configure the opt-in control through the **SSO Login Behavior for iOS** enterprise parameter in Cisco Unified Communications Manager.

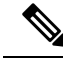

Before you change the default value of this parameter, see the Cisco Jabber feature support and documentation at [http://www.cisco.com/c/en/us/support/unified-communications/jabber-windows/](http://www.cisco.com/c/en/us/support/unified-communications/jabber-windows/tsd-products-support-series-home.html) [tsd-products-support-series-home.html](http://www.cisco.com/c/en/us/support/unified-communications/jabber-windows/tsd-products-support-series-home.html) to ensure Cisco Jabber on iOS support for SSO login behavior and certificate-based authentication. **Note**

To enable this feature, see the [Configure](#page-2-0) SSO Login Behavior for Cisco Jabber on iOS, on page 3 procedure.

# <span id="page-1-0"></span>**SAML Single Sign-On Prerequisites**

- DNS configured for the Cisco Unified Communications Manager cluster
- An identity provider (IdP) server
- An LDAP server that is trusted by the IdP server and supported by your system

The following IdPs using SAML 2.0 are tested for the SAML SSO feature:

- OpenAM 10.0.1
- Microsoft® Active Directory® Federation Services 2.0 (AD FS 2.0)
- PingFederate® 6.10.0.4
- F5 BIP-IP 11.6.0

The third-party applications must meet the following configuration requirements:

- The mandatory attribute "uid" must be configured on the IdP. This attribute must match the attribute that is used for the LDAP-synchronized user ID in Cisco Unified Communications Manager.
- The clocks of all the entities participating in SAML SSO must be synchronized. For information about synchronizing clocks, see "NTP Settings" in the *System Configuration Guide for Cisco Unified Communications Manager* at [http://www.cisco.com/c/en/us/support/unified-communications/](http://www.cisco.com/c/en/us/support/unified-communications/unified-communications-manager-callmanager/products-installation-and-configuration-guides-list.html) [unified-communications-manager-callmanager/products-installation-and-configuration-guides-list.html](http://www.cisco.com/c/en/us/support/unified-communications/unified-communications-manager-callmanager/products-installation-and-configuration-guides-list.html).

# <span id="page-1-2"></span><span id="page-1-1"></span>**Manage SAML Single Sign-On**

## **Enable SAML Single Sign-On**

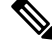

**Note** You cannot enable SAML SSO until the verify sync agent test succeeds.

### **Before you begin**

• Ensure that user data is synchronized to the Unified Communications Manager database. For more information, see the *System Configuration Guide for Cisco Unified Communications Manager* at

[http://www.cisco.com/c/en/us/support/unified-communications/](http://www.cisco.com/c/en/us/support/unified-communications/unified-communications-manager-callmanager/products-installation-and-configuration-guides-list.html) [unified-communications-manager-callmanager/products-installation-and-configuration-guides-list.html.](http://www.cisco.com/c/en/us/support/unified-communications/unified-communications-manager-callmanager/products-installation-and-configuration-guides-list.html)

- Verify that the Cisco Unified CM IM and Presence Service Cisco Sync Agent service successfully completed data synchronization. Check the status of this test by choosing **Cisco Unified CM IM and Presence Administration** > **Diagnostics** > **System Troubleshooter**. The "Verify Sync Agent has sync'ed over relevant data (e.g. devices, users, licensing information)" test indicates a test passed outcome if data synchronization successfully completed.
- Ensure that at least one LDAP synchronized user is added to the Standard CCM Super Users group to enable access to Cisco Unified CM Administration. For more information, see the *System Configuration Guide for Cisco Unified Communications Manager* at [http://www.cisco.com/c/en/us/support/](http://www.cisco.com/c/en/us/support/unified-communications/unified-communications-manager-callmanager/products-installation-and-configuration-guides-list.html) [unified-communications/unified-communications-manager-callmanager/](http://www.cisco.com/c/en/us/support/unified-communications/unified-communications-manager-callmanager/products-installation-and-configuration-guides-list.html) [products-installation-and-configuration-guides-list.html.](http://www.cisco.com/c/en/us/support/unified-communications/unified-communications-manager-callmanager/products-installation-and-configuration-guides-list.html)
- To configure the trust relationship between the IdP and your servers, you must obtain the trust metadata file from your IdP and import it to all your servers.

## **Procedure**

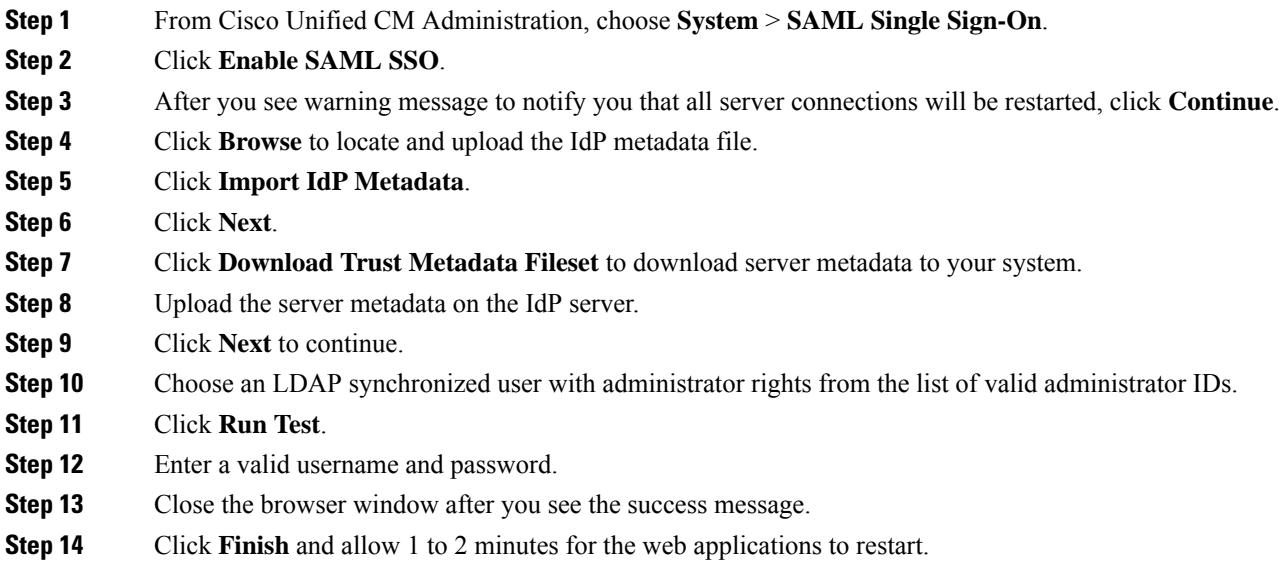

## <span id="page-2-0"></span>**Configure SSO Login Behavior for Cisco Jabber on iOS**

## **Procedure**

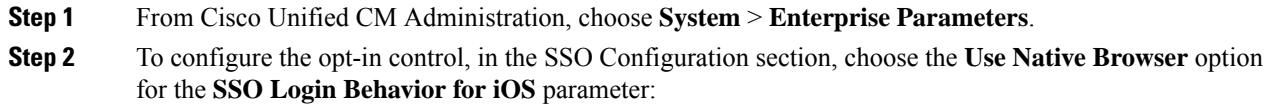

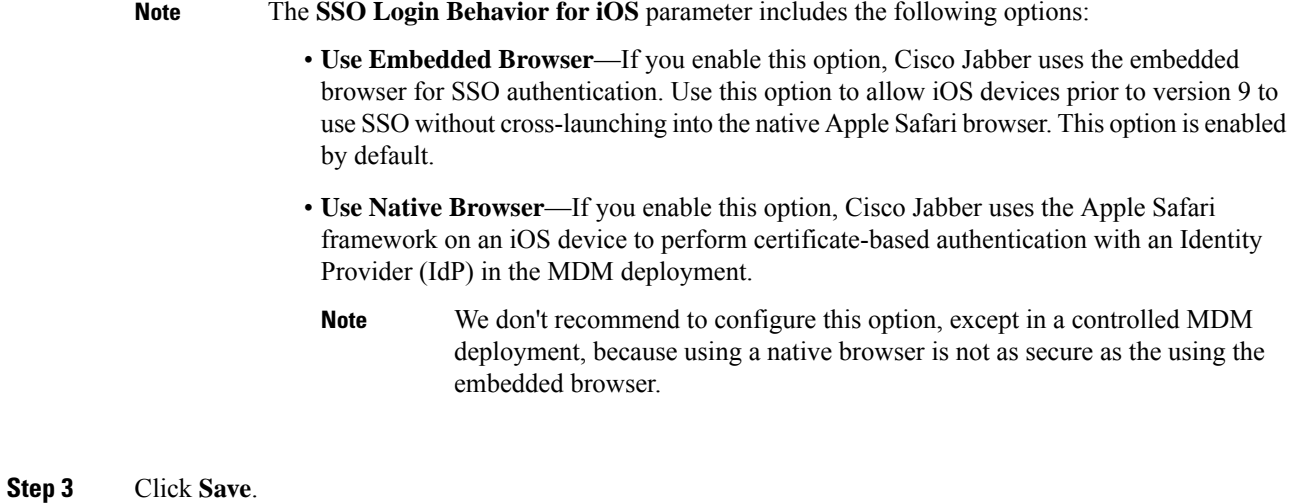

## **Enable SAML Single Sign-On on WebDialer After an Upgrade**

Follow these tasks to reactivate SAML Single Sign-On on Cisco WebDialer after an upgrade. If Cisco WebDialer is activated before SAML Single Sign-On is enabled, SAML Single Sign-On is not enabled on Cisco WebDialer by default.

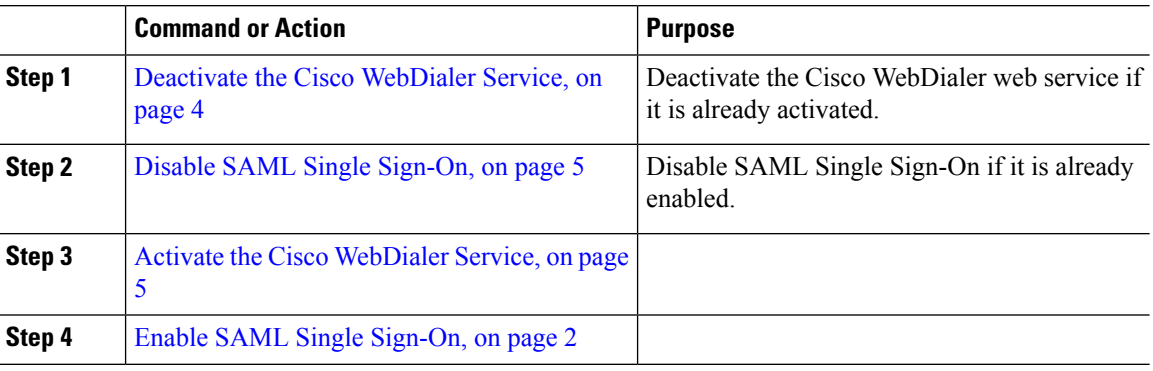

### **Procedure**

## <span id="page-3-0"></span>**Deactivate the Cisco WebDialer Service**

Deactivate the Cisco WebDialer web service if it is already activated.

**Procedure**

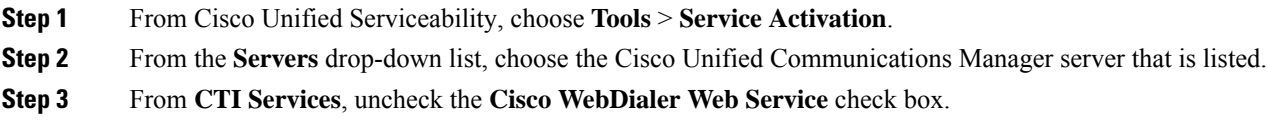

Ш

**Step 4** Click **Save**.

#### **What to do next**

Disable SAML Single [Sign-On,](#page-4-0) on page 5

## <span id="page-4-0"></span>**Disable SAML Single Sign-On**

Disable SAML Single Sign-On if it is already enabled.

### **Before you begin**

Deactivate the Cisco [WebDialer](#page-3-0) Service, on page 4

#### **Procedure**

From the CLI, run the command **utils sso disable**.

## **What to do next**

Activate the Cisco [WebDialer](#page-4-1) Service, on page 5

## <span id="page-4-1"></span>**Activate the Cisco WebDialer Service**

## **Before you begin**

Disable SAML Single [Sign-On,](#page-4-0) on page 5

### **Procedure**

- **Step 1** From Cisco Unified Serviceability, choose **Tools** > **Service Activation**.
- **Step 2** From the **Servers** drop-down list, choose the Unified Communications Manager server that is listed.
- **Step 3** From **CTI Services**, check the **Cisco WebDialer Web Service** check box.
- **Step 4** Click **Save**.
- **Step 5** From Cisco Unified Serviceability, choose **Tools** > **Control Center - Feature Services** to confirm that the CTI Manager service is active and is in start mode.

For WebDialer to function properly, the CTI Manager service must be active and in start mode.

## **What to do next**

Enable SAML Single [Sign-On,](#page-1-2) on page 2

## **Access the Recovery URL**

Use the recovery URL to bypass SAML Single Sign-On and log in to the Cisco Unified Communications Manager Administration and Cisco Unified CM IM and Presence Service interfaces for troubleshooting. For example, enable the recovery URL before you change the domain or hostname of a server. Logging in to the recovery URL facilitates an update of the server metadata.

### **Before you begin**

- Only application users with administrative privileges can access the recovery URL.
- If SAML SSO is enabled, the recovery URL is enabled by default. You can enable and disable the recovery URL from the CLI. For more information about the CLI commands to enable and disable the recovery URL, see *Command Line Interface Guide for Cisco Unified Communications Solutions*.

### **Procedure**

In your browser, enter https://hostname:8443/ssosp/local/login.

## **Update Server Metadata After a Domain or Hostname Change**

After a domain or hostname change, SAML Single Sign-On is not functional until you perform this procedure.

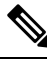

If you are unable to log in to the **SAML Single Sign-On** window even after performing this procedure, clear the browser cache and try logging in again. **Note**

#### **Before you begin**

If the recovery URL is disabled, it does not appear for you to bypass the Single Sign-On link. To enable the recovery URL, log in to the CLI and execute the following command: **utils sso recovery-url enable**.

### **Procedure**

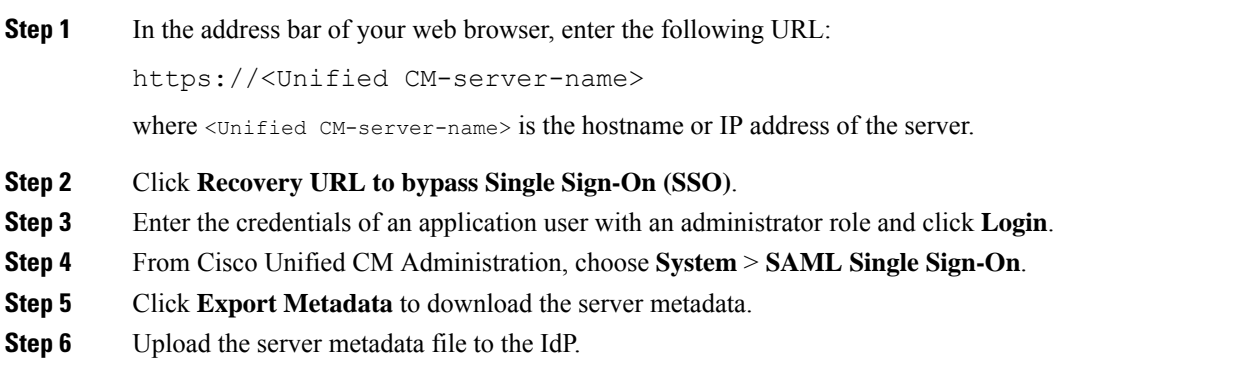

Ш

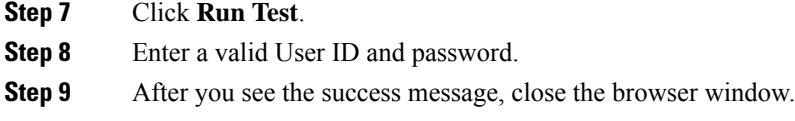

## **Update Server Metadata After Deleting a Server**

After a server is deleted from the cluster in a clusterwide SSO integration, re-import of metadata is mandatory to avoid index mismatch with IdP.

## **Before you begin**

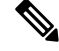

If the recovery URL is disabled, it does not appear for you to bypass the Single Sign-On link. To enable the recovery URL, log in to the CLI and execute the following command: **utils sso recovery-url enable**. **Note**

## **Procedure**

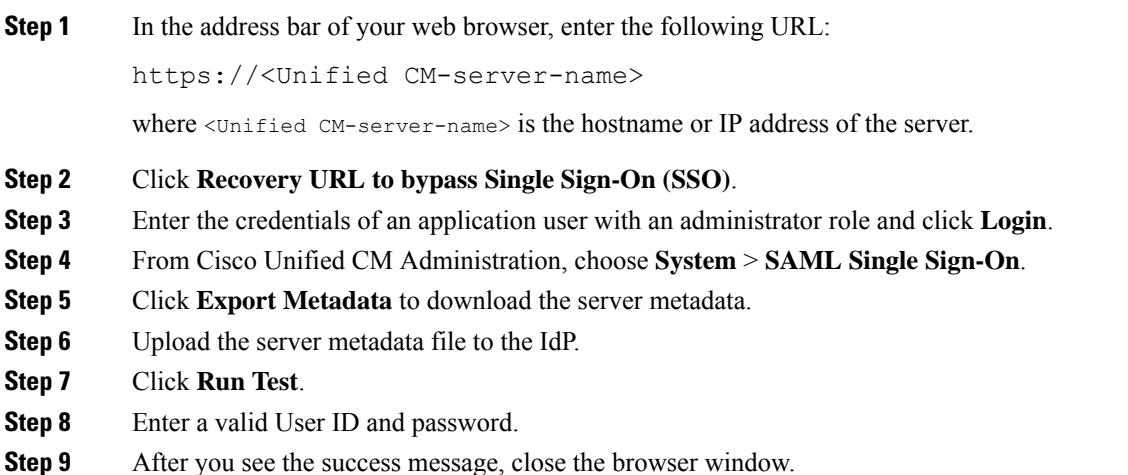

## **Manually Provision Server Metadata**

To provision a single connection in your Identity Provider for multiple UC applications, you must manually provision the server metadata while configuring the Circle of Trust between the Identity Provider and the Service Provider. For more information about configuring the Circle of Trust, see the IdP product documentation.

The general URL syntax is as follows:

```
https://<SP FQDN>:8443/ssosp/saml/SSO/alias/<SP FQDN>
```
## **Procedure**

To provision the server metadata manually, use the Assertion Customer Service (ACS) URL.

## **Example:**

Sample ACS URL: <md:AssertionConsumerService Binding="urn:oasis:names:tc:SAML:2.0:bindings:HTTP-POST" Location="https://cucm.ucsso.cisco.com:8443/ssosp/saml/SSO/alias/cucm.ucsso.cisco.com" index="0"/>